## **Teacher Portion**:

Teachers will log into their Aeries account. Just in case they do not have it bookmarked here it is **Aeries - Teacher Portal**. Once the teacher is logged in, they must navigate to the Navigation section on the left-hand side of the page.

- 1. Teachers will click on the 'Pages' icon.
- 2. From here, expand the 'Student Data' section by clicking on 'Student Data'. This will expand the tree and expose the 'Supplemental' Page.
- 3. Please click on the 'Supplemental' section. From here the Supplemental page will load.
- 4. Once on the page please click on 'Change' button. Once this is done, a text box on the left side of the page will appear. Enter the information that is to be presented to the parents. Then click on the save button to save the record.

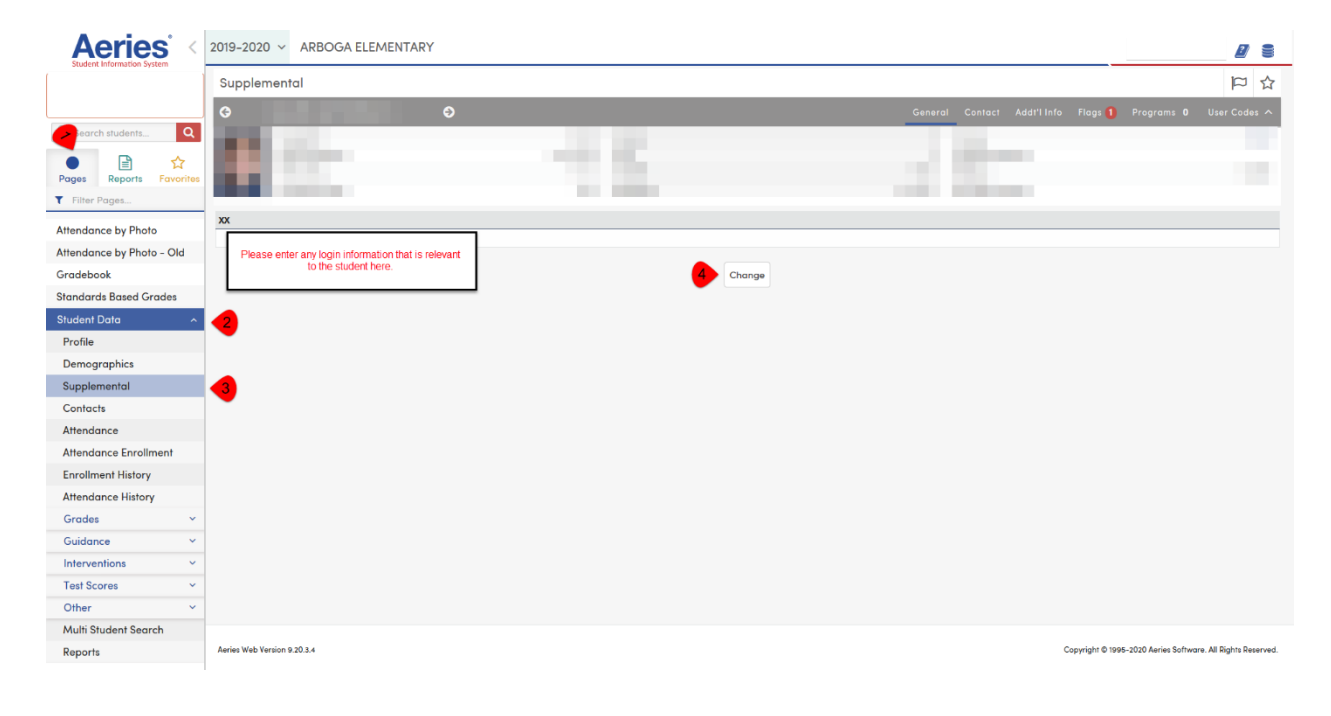

## **Parents**:

If parents need to retrieve their student's email/login information please follow the instructions below:

- 1. Parents will log into their parent accounts. If they need the link here it is Aeries - [Parent Portal.](https://aeries-1.mjusd.com/aeries.net/Loginparent.aspx?page=default.aspx)
- 2. Click on the 'Student Info' tab.
- 3. Click on the 'Demographics' section.

4. Right portion of the screen you will find a header 'Student Contact Info'

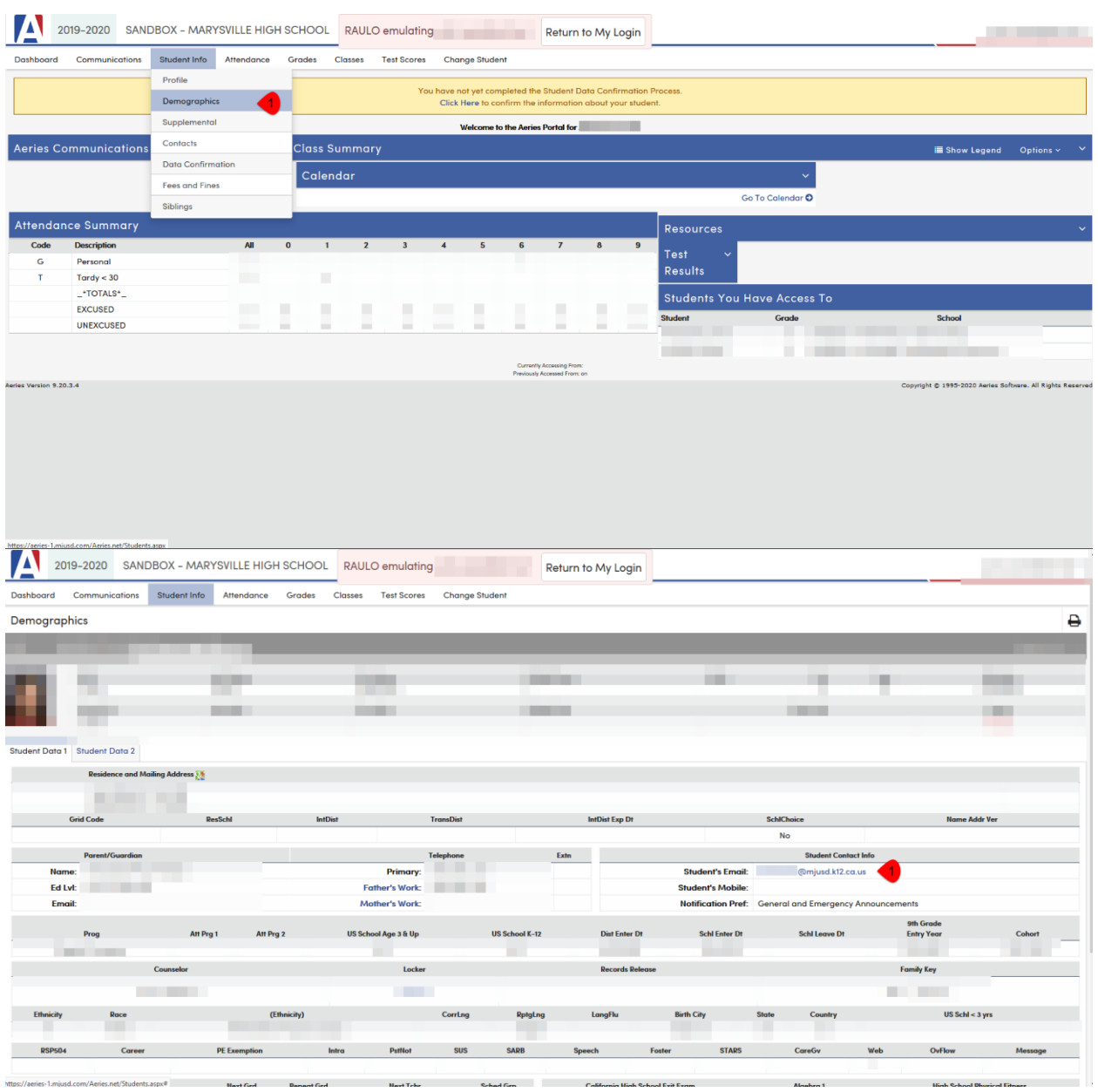

5. Below that header you will see the Student's Email Address.

## **Parents**:

In this section parents will navigate to find additional login information

1. Parents will click on the 'Student Info' tab located on the left section of the page.

**Next Teler** 

2. Parents will then click on 'Supplemental' section. The system will then navigate to the page.

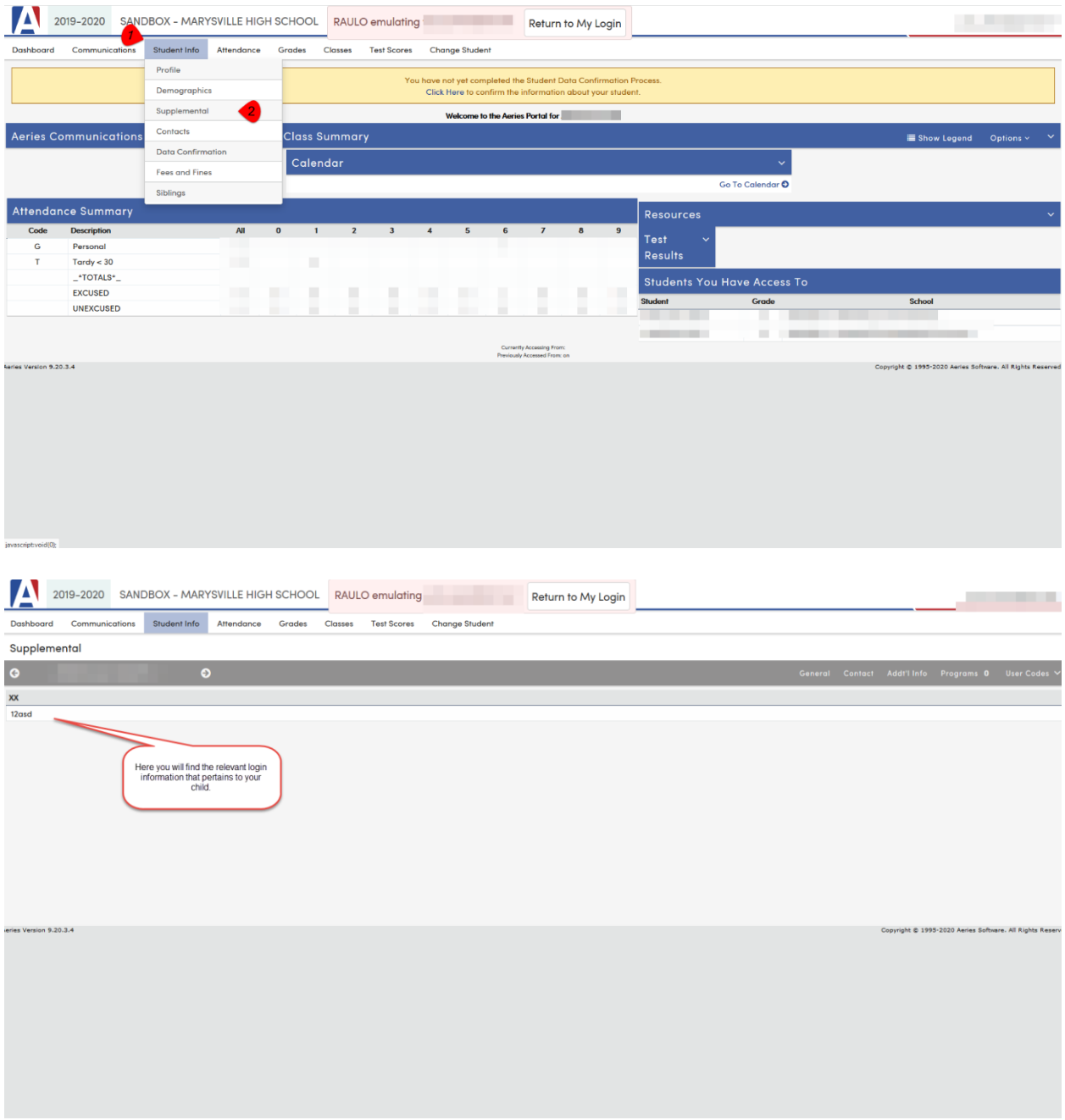